# 14 Graphing data

# Working with graphs

Stata has a rich system for graphical representation of data. The main command for creating graphs is unsurprisingly named graph. Behind this plain name is a wealth of tools. In this chapter, we will make one simple graph to point out the basics of the Graph window. See the [G] Stata Graphics Reference Manual for more information about all aspects of working with graphs.

# A simple graph example

In the sample session of [GSM] 1 Introducing Stata—sample session, we made a scatterplot, added a fitted regression line, and made a grid of scatterplots to allow comparisons across groups. Here, using the automobile dataset, we make a simple box plot that shows the displacements of the cars' engines and how they compare across repair records within the place of manufacture of the cars. Start by loading the dataset by typing sysuse auto in the Command window and pressing Return.

We select **Graphics > Box plot**, choose or type displacement in the *Variables* field on the **Main** tab, click on the **Categories** tab, check the *Group 1* checkbox and enter rep78 for the first grouping variable, and check the *Group 2* checkbox and enter foreign for the second grouping variable. Finally, we click on the **Submit** button so that we could easily make changes to the graph if need be. After we look at the graph, we realize that we forgot the title. We close the Graph window, click on the **Titles** tab of the *graph box* dialog, type the title Displacement across repairs within origin, and click on the **Submit** button again.

The Graph window comes up, showing us our nicely titled graph:

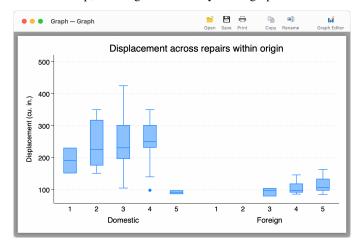

When the Graph window comes up, it shows our graph in a window with a toolbar. The first four buttons are familiar to us from other Stata windows: **Open**, **Save**, **Print**, and **Copy**. The next two buttons are new:

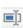

**Rename**: This button allows the graph to be renamed. Why would you do this? If you would like to have multiple graphs open at once, the graphs need to be named. So you can click on the **Rename** button to give a graph a name. This graph will then remain open when you create your next graph.

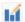

**Graph Editor**: Stata has a Graph Editor that allows you to manipulate and edit your graph. This feature will be introduced in the next chapter.

We decide that we like this graph and would like to save it. We can save it either by clicking on the **Save** button and choosing a name and a location or by right-clicking on the Graph window itself and selecting **Save as...**.

#### Saving and printing graphs

You can save a graph once it is displayed by right-clicking on its window and selecting **Save as...**You can print a graph by right-clicking on its window and selecting **Print...**. You can also use the **File** menu to save or print a graph.

# Right-clicking on the Graph window

Right-clicking on the Graph window displays a menu from which you can select the following:

- Save as... to save the graph to disk.
- Copy to copy the graph to the Clipboard.
- Start Graph Editor to start the Graph Editor.
- Preferences... to edit the preferences for graphs.
- **Print...** to print the graph.

# The Graph button

The **Graph** button, **!...**, is located on the main toolbar. Clicking on the button brings the topmost Graph window to the front of all other windows. Hold down the button to select a Graph window to bring it to the front of all other windows. If you close the Graph window, you can reopen it only by reissuing a Stata command that draws a new graph.

Stata, Stata Press, and Mata are registered trademarks of StataCorp LLC. Stata and Stata Press are registered trademarks with the World Intellectual Property Organization of the United Nations. StataNow and NetCourseNow are trademarks of StataCorp LLC. Other brand and product names are registered trademarks or trademarks of their respective companies. Copyright © 1985-2023 StataCorp LLC, College Station, TX, USA. All rights reserved.

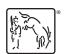

For suggested citations, see the FAQ on citing Stata documentation.